## Delaware Department of Transportation ENGINEERING INSTRUCTION

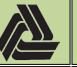

Title: Creating Seal, Signature and Date Stamps in Adobe Acrobat

9/7/2018

EI

PM-18-002

This document provides instructions for creating a custom "Professional Engineering Seal" and "Dynamic Signature and Date" stamp in Adobe Acrobat. These stamps are necessary for sealing, signing and dating the **Construction Plan** sets for the Delaware Department of Transportation. Please see <u>PM-09-001</u> and <u>PI D-04</u> for additional information.

## <u>Creating the Digital Images - Adobe Acrobat 2017</u>

- 1) Create a digital image of your Delaware PE seal and signature. There are a variety of ways to accomplish this task, including the method listed below.
  - a. Print the "**Digital Image Creation Guides**" sheet, found at the end of this document, and follow the directions to create a digital/scanned image of your seal and signature.

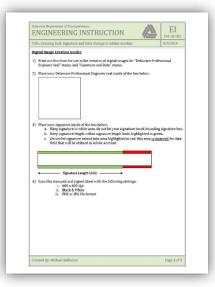

- b. Open the scanned image file you created to view it on the screen.
- c. Crop the image to include just the seal, thus eliminating the bounding box and excess white space from the rest of the sheet. This can be easily done by using the "**Snipping Tool**" application under the **Start Menu > Windows Accessories**.

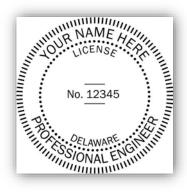

d. Save the cropped image as a PNG or JPEG file format. (Ex: PE Seal – MFB.PNG)

| Delaware Department of Transportation ENGINEERING INSTRUCTION                                                                                                    | EI<br>PM-18-002            |  |
|----------------------------------------------------------------------------------------------------|----------------------------|--|
| Title: Creating Seal, Signature and Date Stamps in Adobe Acrobat                                                                                                    | 9/7/2018                   |  |
| <ul> <li>e. Re-crop the image to include just the signature, thus eliminating the box excess white space from the rest of the sheet. Be sure the cropped area includes the "extra" white space to the right of the signature limits. This necessary for placing the "Date" field within Adobe Acrobat.</li> <li>John A. Smith</li> <li>f. Save the cropped image as a PNG or JPEG file format. (Ex: Signature – M</li> </ul> | in this step<br>space is   |  |
| <u>Creating the Delaware Professional Engineer (PE) Seal Stamp – Adobe Acroba</u>                                                                                                    | <u>t 2017</u>              |  |
| 1) In Adobe Acrobat 2017, go to <b>Tools &gt; Stamp</b> .                                                                                                    |                            |  |
| Adobe Acrobet Pro 2017<br>File Edit View Window Help<br>Home Tools<br>Q Find your tools here<br>Review & Approve<br>Comment Send for Comments<br>Open Add Add Compare Files Measure<br>Open Add Add Add Open Add Add                                                                                                    |                            |  |
| Adobe Acrobat Pro 2017 -                                                                                                    |                            |  |
| File Edit View Window Help<br>Home Tools (?) S                                                                                                    |                            |  |
| Stamp *        Stamps Palette       Custom Stamps *       Bates Numbering *         Greate       Manage         Open a file to enable more tools         Select a File                                                                                                    |                            |  |
| <ol> <li>In the "Select Image for Custom Stamp" dialog, click Browse to navigate to the seal image<br/>you created above (Ex: PE Seal – MFB.PNG), select the image and click Open.</li> </ol>                                                                                                    |                            |  |
| Created By: Michael Balbierer                                                                                                    | Page <b>2</b> of <b>10</b> |  |

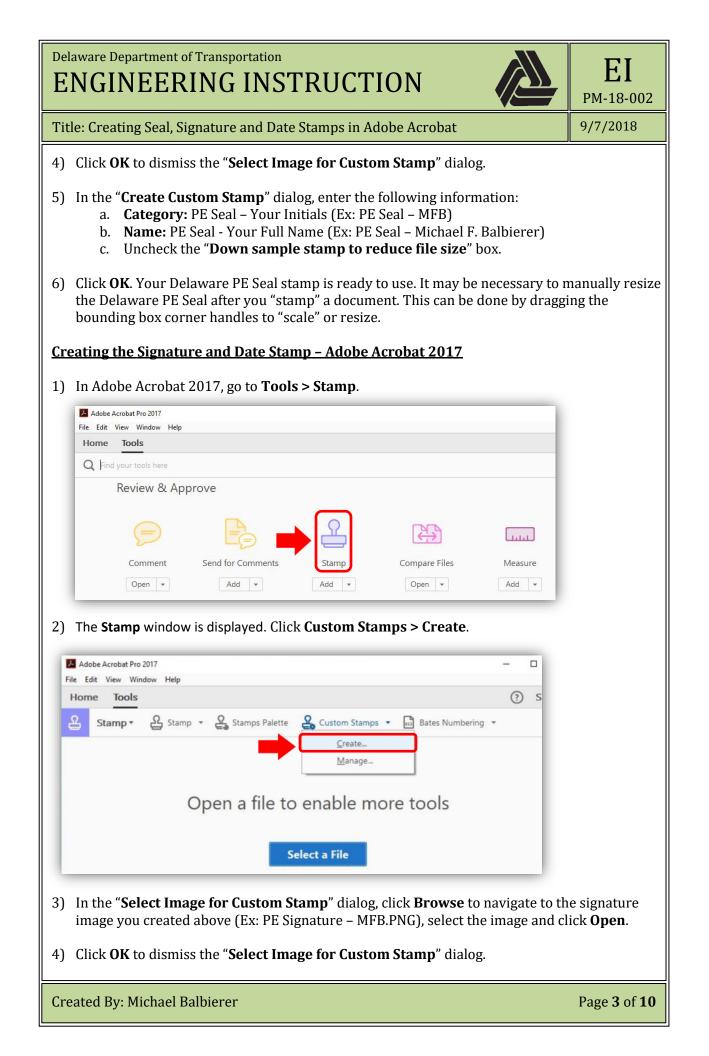

Delaware Department of Transportation
ENGINEERING INSTRUCTION

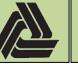

Title: Creating Seal, Signature and Date Stamps in Adobe Acrobat

9/7/2018

EI

PM-18-002

- 5) In the "**Create Custom Stamp**" dialog, enter the following information:
  - a. Category: Signture Your Initials (Ex: Signature MFB)
  - b. Name: Signature Your Full Name (Ex: Signature Michael F. Balbierer)
  - c. Uncheck the "Down sample stamp to reduce file size" box.
- 6) Click **OK** to dismiss the "Create Custom Stamp" dialog.
- 7) Open the newly created PDF stamp file from the following location, which is dependent on the version of Acrobat you are using. This file is arbitrarily named by Adobe, and will not have the same name as shown in the example below. You will need to scroll down to the second page of the newly opened PDF file to see the signature. (Ex: aBtutYpSqlY1bE5i7ergSA.pdf)

## Acrobat 2017 Version Location

C:\Users\[*user name*]\AppData\Roaming\Adobe\Acrobat\2017\Stamps (Ex: C:\Users\Michael.Balbierer\AppData\Roaming\Adobe\Acrobat\2017\Stamps)

## **Acrobat DC Version Location**

C:\Users\[*user name*]\AppData\Roaming\Adobe\Acrobat\DC\Stamps (Ex: C:\Users\Michael.Balbierer\AppData\Roaming\Adobe\Acrobat\DC\Stamps) or (Ex: C:\Users\Michael.Balbierer\AppData\Roaming\Adobe\Acrobat\2015\Stamps)

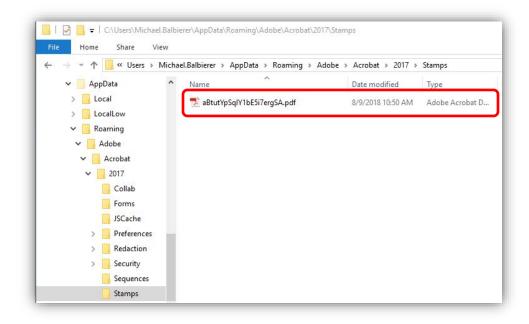

- 8) Go to Tools > Prepare Form. Be sure the newly created PDF stamp file is selected, Click Start.
- 9) If you get a "**No new form field annotations were detected.**" Message, click **OK** and proceed to the next step.

Created By: Michael Balbierer

| Delaware Department of Transportation ENGINEERING INSTRUCTION                                                                                                    | ЕI<br>рм-18-002            |
|----------------------------------------------------------------------------------------------------|----------------------------|
| Title: Creating Seal, Signature and Date Stamps in Adobe Acrobat                                                                                                    | 9/7/2018                   |
| 10) In the <b>Prepare Form</b> toolbar, click <b>Add a Text Field</b> .                                                                                                    |                            |
| if ey,riN_GwMovPyNebbZrApdr - Adobe Acrobat Pro 2017         if E Git View Window Help         if e Git View Window Help         if e Git |                            |
| Created By: Michael Balbierer                                                                                                    | Page <b>5</b> of <b>10</b> |

| Delaware Department of Transportation ENGINEERING INSTRUCTION                                                                           | ЕI<br>РМ-18-002            |
|----------------------------------------------------------------------------------------------------|----------------------------|
| Title: Creating Seal, Signature and Date Stamps in Adobe Acrobat                                                                        | 9/7/2018                   |
| 13) Choose the <b>Custom Calculation Script:</b> radio button and click <b>Edit</b> . The <b>JavaScript Editor</b> window is displayed. |                            |
| Text Field Properties                                                                                                    |                            |
| General Appearance Position Options Actions Format Validate Calculate                                                                   |                            |
| ○ Value is not calculated                                                                                                    |                            |
| O Value is the sum (+) of the following fields:                                                                                         |                            |
| Pick                                                                                                    |                            |
| O Simplified field notation:                                                                                                    |                            |
| Edit                                                                                                    |                            |
| Custom calculation script:                                                                                                    |                            |
| Edit                                                                                                    |                            |
|                                                                                                    |                            |
|                                                                                                    |                            |
| Close                                                                                                    |                            |
| 14) In the <b>JavaScript Editor</b> , type the following script and click <b>OK.</b>                                                    |                            |
| event.value = util.printd("mm/dd/yyyy", new Date);                                                                                      |                            |
|                                                                                                    |                            |
| JavaScript Editor ×                                                                                                    |                            |
| <pre>event.value = util.printd("mm/dd/yyyy", new Date);</pre>                                                                           |                            |
|                                                                                                    |                            |
|                                                                                                    |                            |
|                                                                                                    |                            |
|                                                                                                    |                            |
| OK Cancel Go to                                                                                                    |                            |
|                                                                                                    |                            |
| Created By: Michael Balbierer                                                                                                    | Page <b>6</b> of <b>10</b> |

| Delaware Department of Transportation ENGINEERING INSTRUCTION                                                                                                    | EI<br>PM-18-002         |  |
|----------------------------------------------------------------------------------------------------|-------------------------|--|
| Title: Creating Seal, Signature and Date Stamps in Adobe Acrobat                                                                                                    | 9/7/2018                |  |
| 15) Under the <b>Appearance</b> tab, change the font to "Calibri Bold" and the font size to "36". You will have to type in the "36" value as this is larger than the preset drop down selections.                                                              |                         |  |
| Text Field Properties                                                                                                    | 11                      |  |
| General Appearance Position Options Actions Format Validate Calculate                                                                                                    |                         |  |
| Borders and Colors Border Color: S Line Thickness: Thin Fill Color: S Line Style: Solid                                                                                                    |                         |  |
| Text<br>Font Size: 36 ~ Text Color:                                                                                                    |                         |  |
| Font: Calibri Bold ~                                                                                                    |                         |  |
| Locked                                                                                                    |                         |  |
| 16) Close the <b>Text Field Properties</b> dialog, close the <b>Prepare Form</b> mode, and <b>Sav</b> file should be saved into the following folder:                                                                                                    | <b>ve</b> the file. The |  |
| Acrobat 2017 Version Location<br>C:\Users\[ <i>user name</i> ]\AppData\Roaming\Adobe\Acrobat\2017\Stamps<br>(Ex: C:\Users\Michael.Balbierer\AppData\Roaming\Adobe\Acrobat\2017\Sta                                                                             | amps)                   |  |
| <u>Acrobat DC Version Location</u><br>C:\Users\[ <i>user name</i> ]\AppData\Roaming\Adobe\Acrobat\DC\Stamps<br>(Ex: C:\Users\Michael.Balbierer\AppData\Roaming\Adobe\Acrobat\DC\Stam<br>(Ex: C:\Users\Michael.Balbierer\AppData\Roaming\Adobe\Acrobat\2015\Sta |                         |  |
| 17) Rename the stamp file for easy reference. (Ex: Signature and Date - MFB.pdf)                                                                                                    |                         |  |
| 18) The dynamic signature and date stamp is ready for use. It may be necessary to the signature and date stamp after you "stamp" a document. This can be done b bounding box corner handles to "scale" or resize.                                              |                         |  |
|                                                                                                    |                         |  |

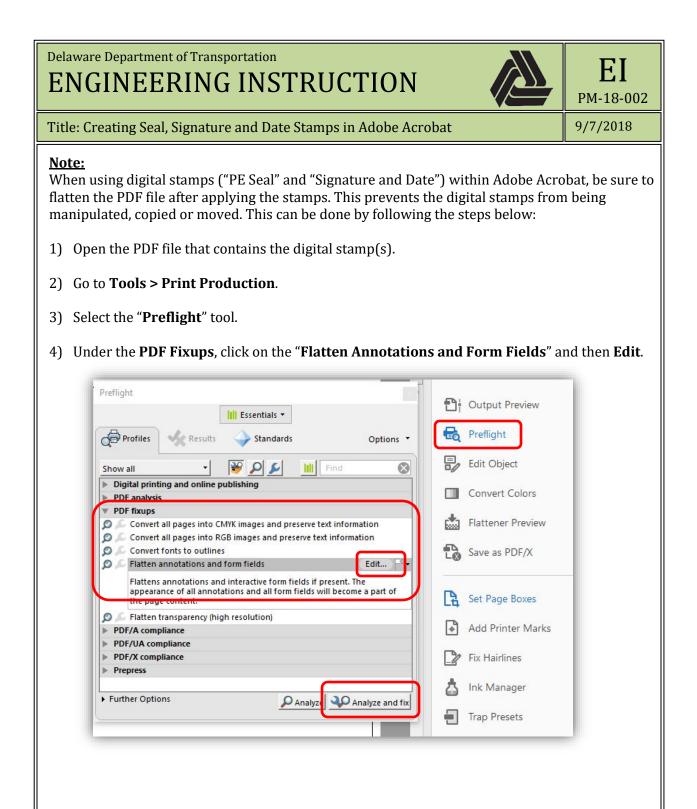

Created By: Michael Balbierer

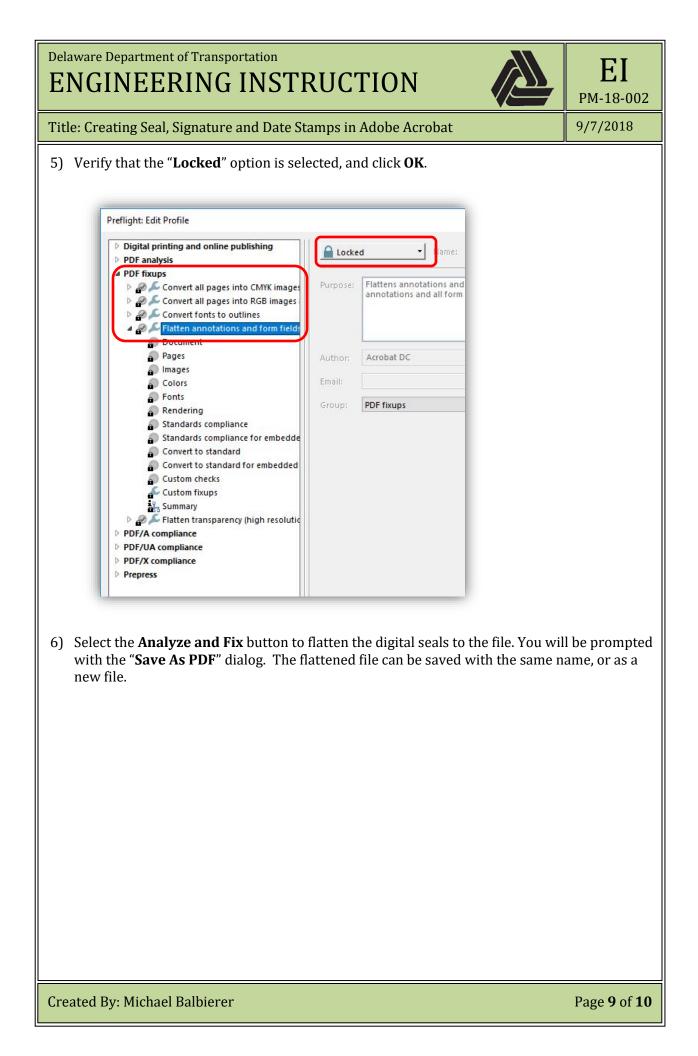

| Delaware Department of Transportation ENGINEERING INSTRUCTION                                                                                                    | EI<br>PM-18-002 |  |
|----------------------------------------------------------------------------------------------------|-----------------|--|
| Title: Creating Seal, Signature and Date Stamps in Adobe Acrobat                                                                                                    | 9/7/2018        |  |
| Digital Image Creation Guides                                                                                                    |                 |  |
| 1) Print out this form for use in the creation of digital images for "Delaware Professional Engineer Seal" stamp and "Signature and Date" stamp.                                                                                                    |                 |  |
| 2) Place your Delaware Professional Engineer seal inside of the box below on the hard copy you printed in step 1.                                                                                                    |                 |  |
|                                                                                                    |                 |  |
| <ul> <li>3) Place your signature inside of the box below, on the hard copy you printed in stan. Keep your signature inside the white area. Do not let your signature to bounding border of the signature box.</li> <li>b. Keep signature length within signature length limit, highlighted in grey</li> <li>c. Do not let signature extend into area highlighted in black, this area is redate field that will be added/utilized in Adobe Acrobat.</li> </ul> | uch the         |  |
|                                                                                                    |                 |  |
| <ul> <li>Signature Length Limit</li> <li>4) Scan this stamped and signed sheet with the following settings: <ol> <li>600 x 600 dpi</li> <li>Black &amp; White</li> <li>PDF or JPG file format</li> </ol> </li> </ul>                                                                                                    |                 |  |
|                                                                                                    |                 |  |

Created By: Michael Balbierer